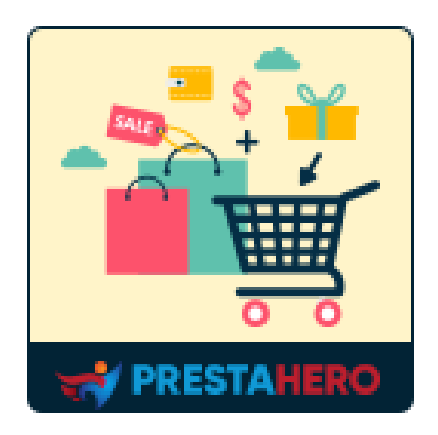

# **CROSS SELLING PRO**

**Sugerencias automatizadas de productos en carrito de compras, página de productos, página de inicio, etc. ¡Aumente la tasa de conversión y aumente las ventas!**

Un producto de PrestaHero

## **Contenido**

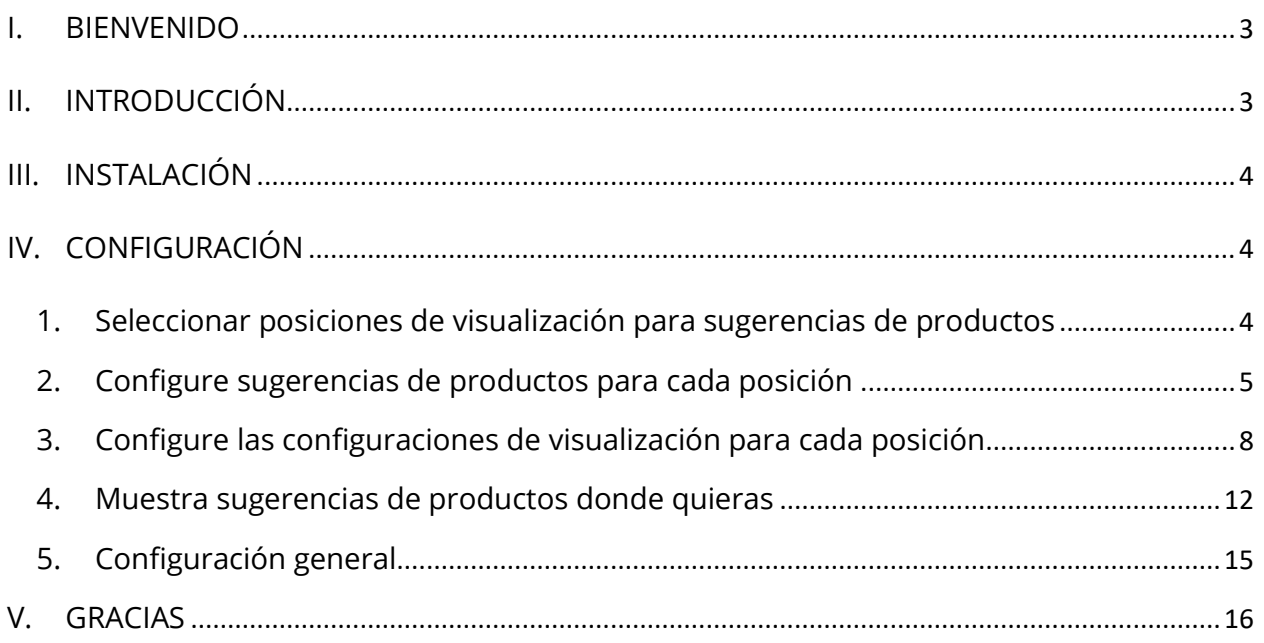

#### <span id="page-2-0"></span>**I. BIENVENIDO**

Gracias por comprar nuestro producto. Esperamos guiarle a través de todos los aspectos de la instalación del módulo y la configuración del módulo dentro de este documento. Lo sí tiene alguna pregunta que esté fuera del alcance de esta documentación, no dude en contactarnos.

#### *Nota:*

*Todas las capturas de pantalla de instrucciones se toman de PrestaShop 1.7, pero la instalación y configuración de este módulo en Prestashop 1.6 es similar.*

#### <span id="page-2-1"></span>**II. INTRODUCCIÓN**

La venta cruzada se ha convertido lentamente en una de las tácticas necesarias en el mundo de los negocios. Si no sabe qué es la venta cruzada, no se preocupe. La venta cruzada es cuando los vendedores venden un servicio o producto adicional a un cliente existente. El objetivo de esta práctica es aumentar los ingresos del cliente o proteger la relación. Con esto en mente, es importante asegurarse de que el producto o servicio adicional que está vendiendo se suponga que mejore al cliente de alguna manera.

Nuestro módulo de venta cruzada PrestaShop - **Cross Selling Pro** - ofrece sugerencias de productos automatizadas y las muestra en el carrito de compras, la página de productos, la página de inicio, etc. Aumentará la visibilidad de sus productos, alentará a los clientes a buscar más artículos y, por lo tanto, aumentará sus ventas.

*\* "Cross Selling Pro" es compatible con PrestaShop 1.6.x, PrestaShop 1.7.x y PrestaShop 8.x*

#### <span id="page-3-0"></span>**III. INSTALACIÓN**

- 1. Vaya a **"Módulos/Módulos y servicios",** haga clic en **"Subir un módulo/Seleccionar archivo"**
- 2. Seleccionar el archivo de módulo **"ets\_crosssell.zip"** desde el ordenador y luego haga clic en **"Abrir"** para instalar
- 3. Haga clic en el botón "**Configurar**" del módulo que acaba de instalar para abrir la página de configuración del módulo

#### <span id="page-3-1"></span>**IV. CONFIGURACIÓN**

En la lista de módulos instalados (ubicado en "**Módulos/Module manager**"), busque "**Cross Selling Pro**" y luego haga clic en el botón "**Configurar**" para abrir su página de configuración.

#### <span id="page-3-2"></span>**1. Seleccionar posiciones de visualización para sugerencias de productos**

**Cross Selling Pro** es un módulo de venta cruzada para PrestaShop que le permite mostrar sugerencias de productos automatizadas en varias posiciones de su tienda en línea en **pestañas o filas**.

Las posiciones de visualización disponibles son:

- o Página de inicio
- o Página de categoría de producto
- o Página de detalles del producto
- o Ventana emergente de vista rápida del producto
- o Ventana emergente de producto agregado
- o Página de carrito de compras
- o Página de confirmación de pedido
- o Página de CMS
- o Pagina de contacto
- o Pagina personalizada

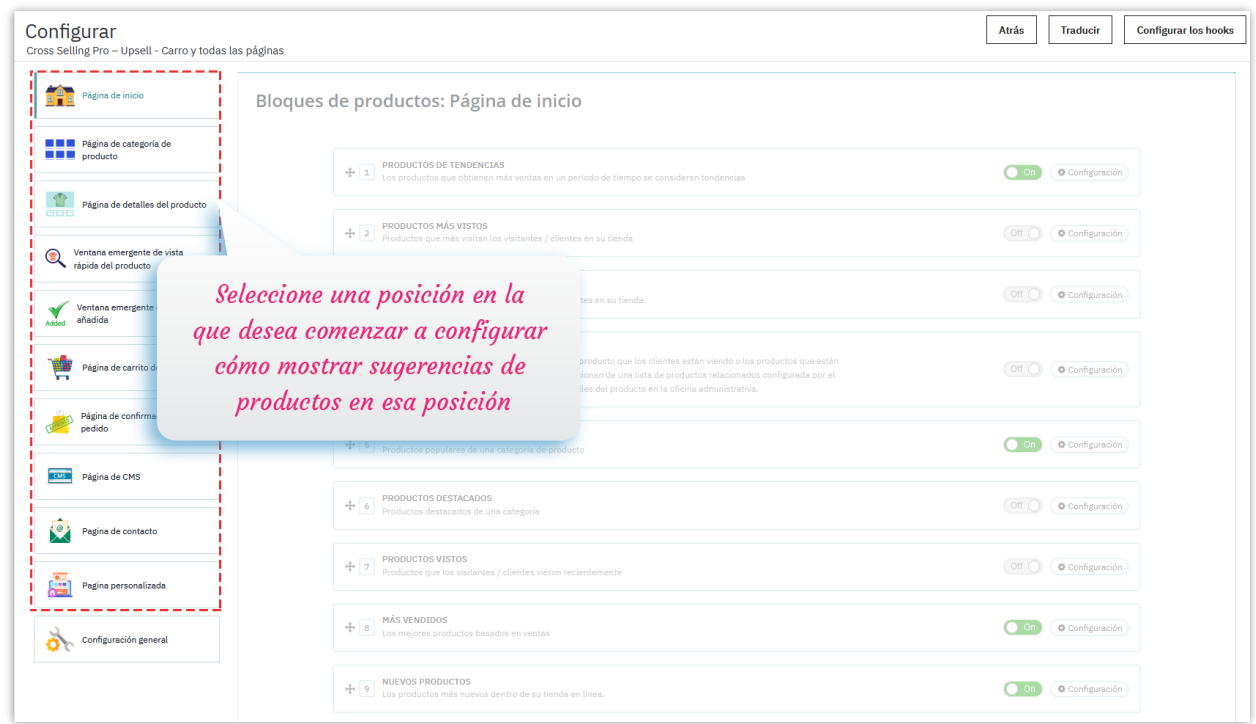

Haga clic en el nombre de una posición para comenzar a configurar cómo se mostrarán las sugerencias de productos en esa posición respectiva.

#### <span id="page-4-0"></span>**2. Configure sugerencias de productos para cada posición**

Después de seleccionar una posición adecuada para mostrar sugerencias de productos en su sitio web, continuemos configurando qué tipos de sugerencias de productos se mostrarán.

**Cross Selling Pro** le ofrece **14 tipos de sugerencias automáticas de productos** para mostrar, incluyendo:

- o Productos de tendencia
- o Productos más vistos
- o Productos mejor valorados
- o "También te puede gustar"
- o Productos populares
- o Productos destacados
- o Productos vistos
- o Productos más vendidos
- o Nuevos productos
- o Productos especiales
- o Productos comprados juntos
- o Producto de la misma categoría
- o Producto de la misma marca
- o Productos específicos

Para mostrar/ocultar un tipo de sugerencias de productos, solo tiene que activar/desactivar el interruptor.

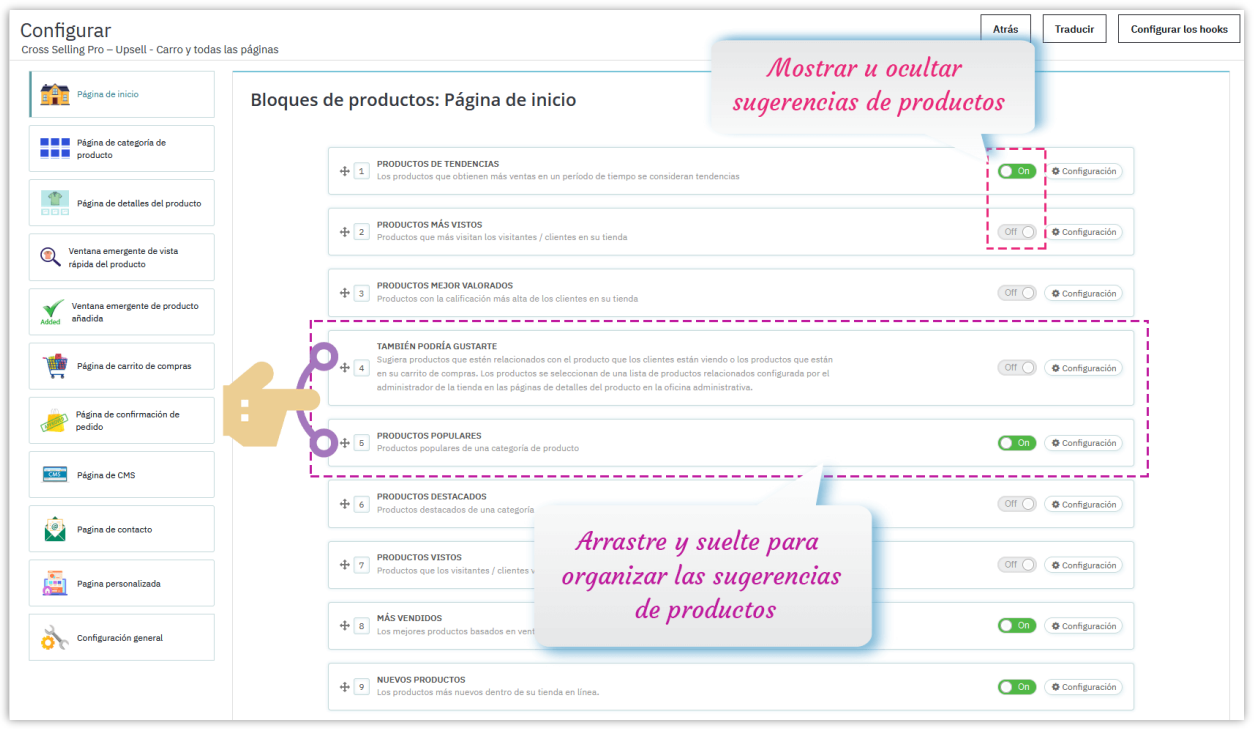

Haga clic en el botón "**Configuración**" en el lado derecho de cada tipo de sugerencia para configurar las condiciones de visualización para cada tipo.

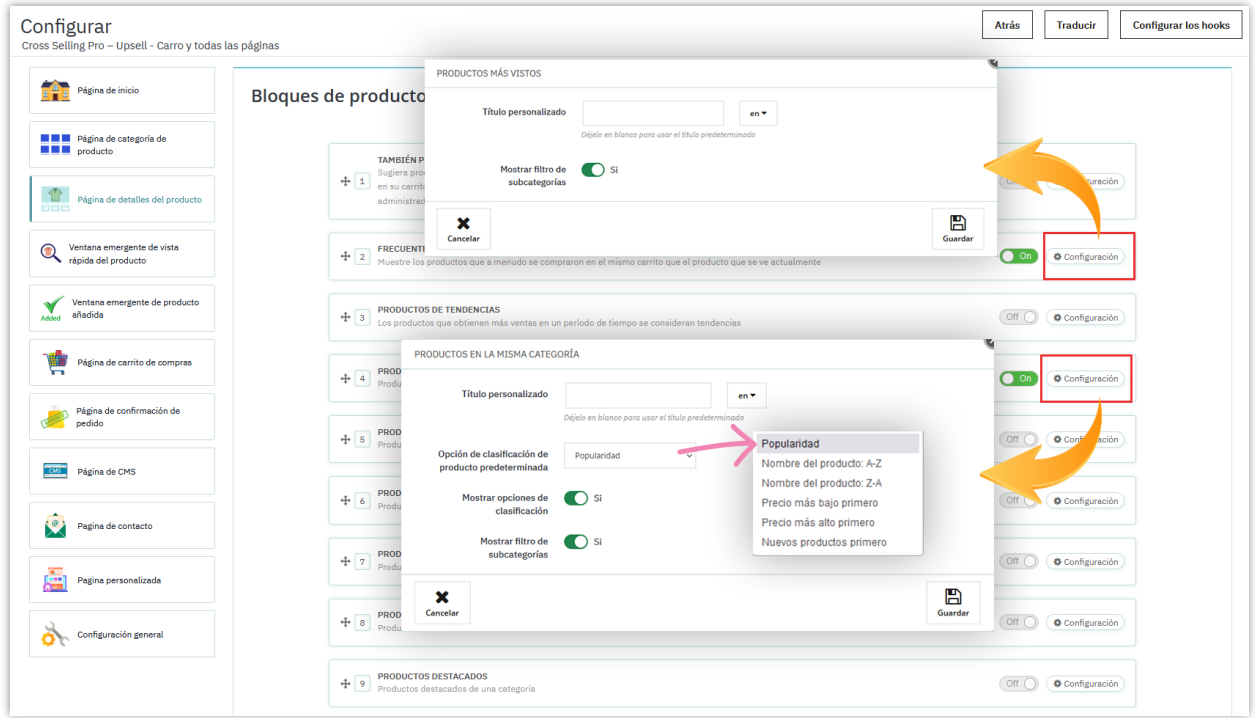

#### *Nota:*

- ❖ **Recomendaciones**: Para un cliente de su tienda en línea, este módulo seleccionará algunos productos relacionados con los productos que compró o los productos que puso en el carrito de compras pero que no compró. A continuación, este módulo recomendará los productos relacionados con los productos que el cliente está viendo.
- ❖ **Tendencias**: Los productos que obtienen más ventas en un período de tiempo se consideran tendencias. Puede establecer el período de tendencia en la ventana emergente "**Configuración**".

#### <span id="page-7-0"></span>**3. Configure las configuraciones de visualización para cada posición**

Este módulo también ofrece opciones de visualización útiles para ayudarlo a controlar completamente cómo se mostrarán las sugerencias de productos en la front-office y aumentar la visibilidad de todos sus productos.

Para cada posición, encontrará una sección de "**Configuración de bloques de productos**" en la parte inferior de la página.

Puede seleccionar el diseño del producto para mostrar el producto en la front-office.

- **Mostrar productos en listas de cuadrícula** ayuda a que su página de inicio se vea más llena de productos y maximice la visibilidad de todos los productos.
- La función de **slider** también está disponible para hacer que las pestañas de los productos funcionen sin problemas y hacer que se vean aún más cortas (pero aún con suficientes productos), lo que facilita a los clientes navegar por las pestañas de los productos.

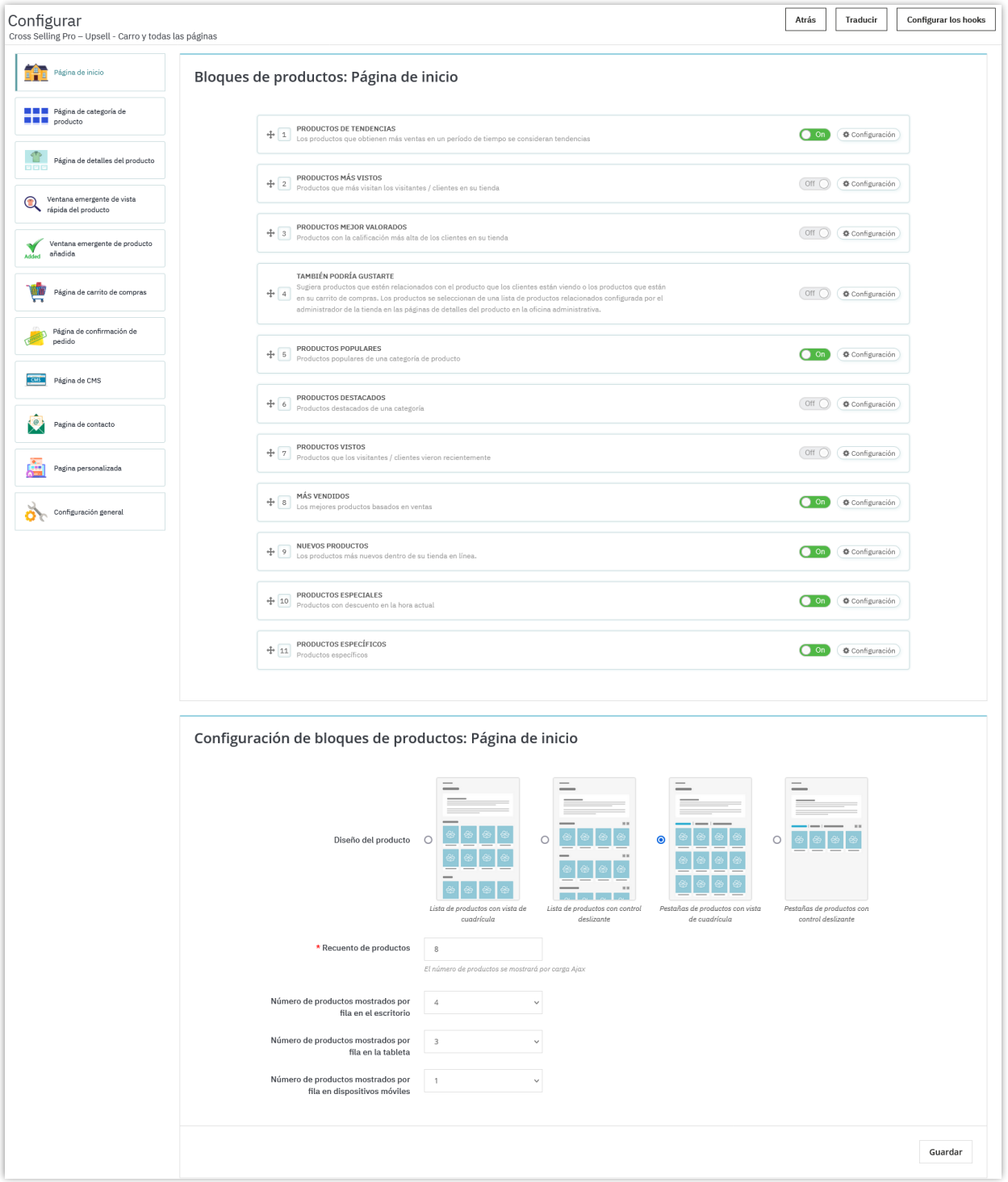

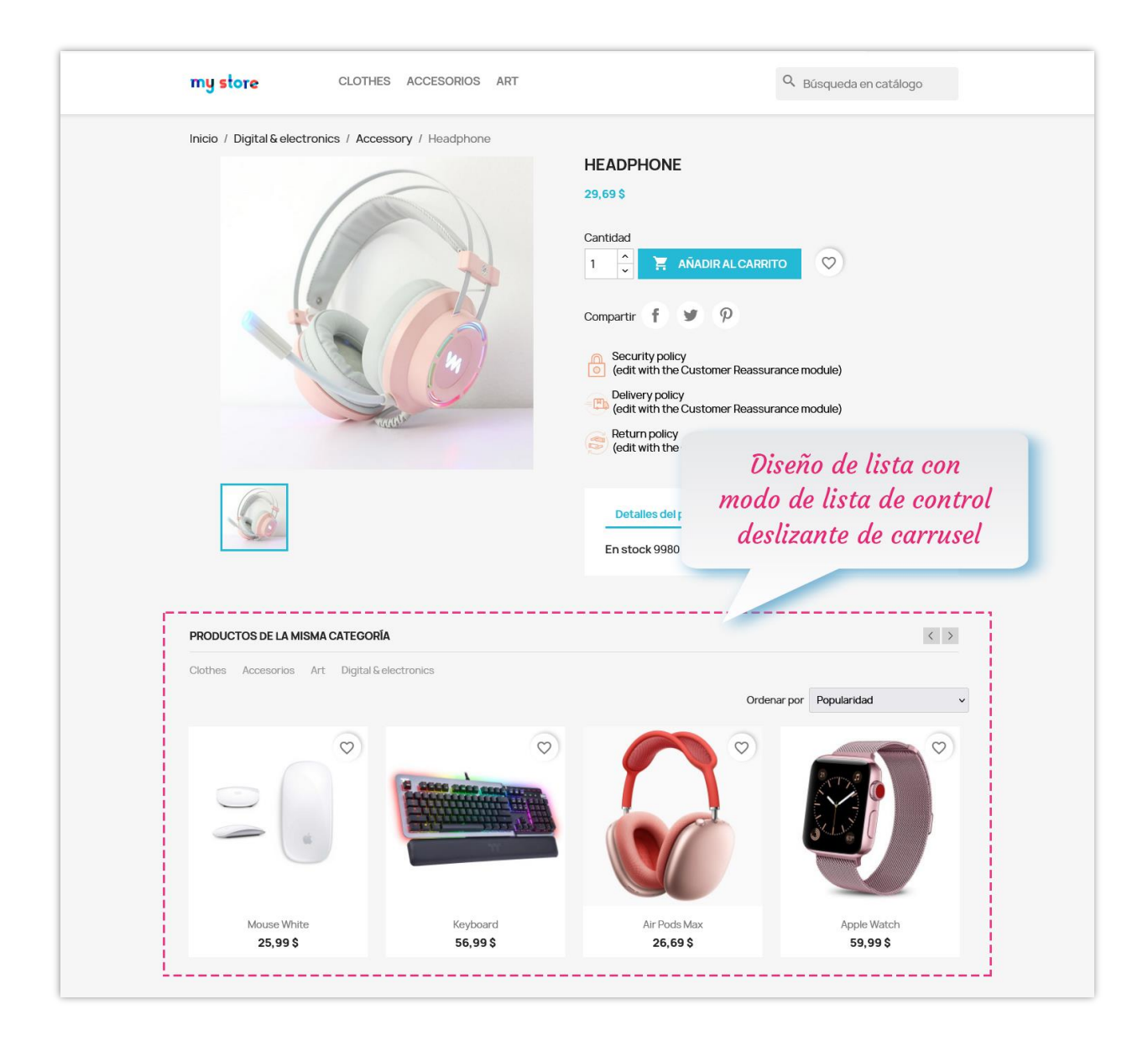

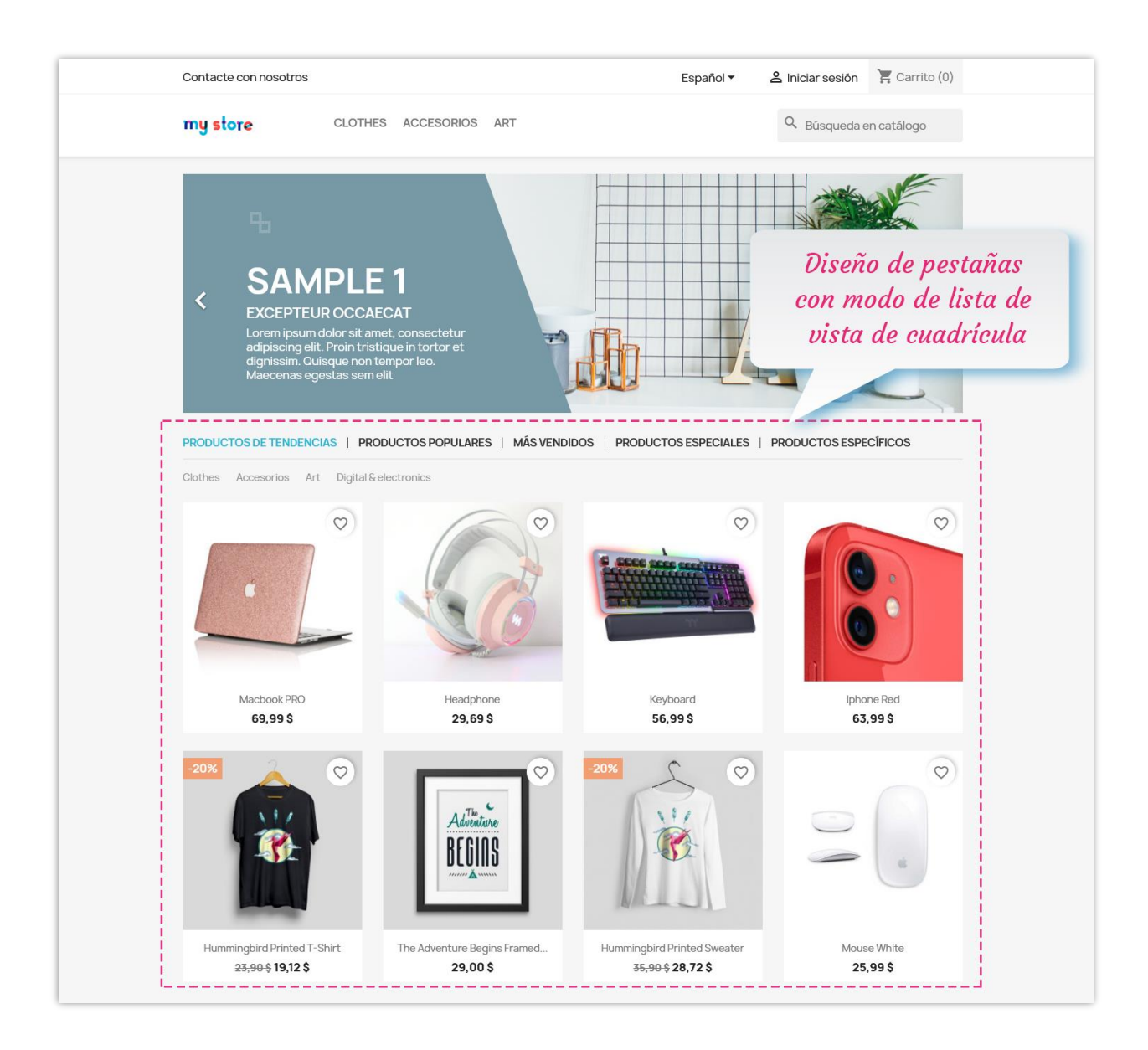

También puede configurar el número de productos de visualización por fila en diferentes dispositivos (escritorio, tableta y dispositivo móvil).

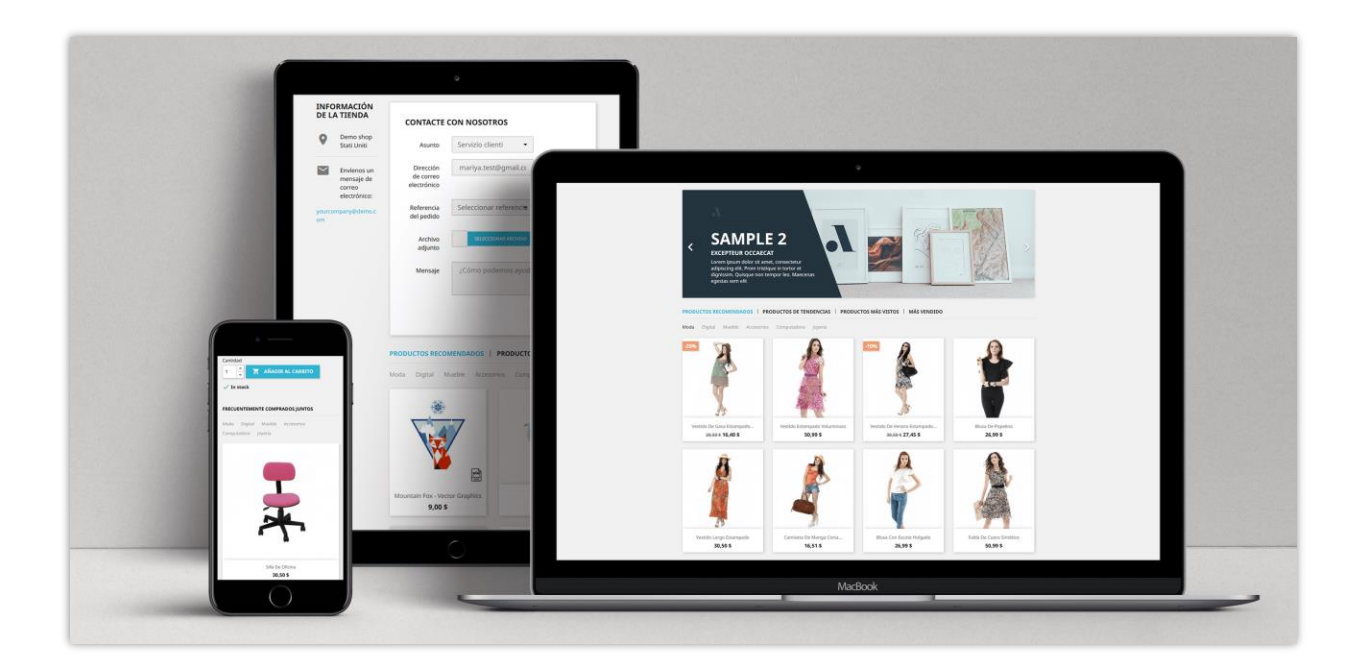

#### <span id="page-11-0"></span>**4. Muestra sugerencias de productos donde quieras**

Además de las posiciones fijas, puede mostrar bloques de sugerencias de productos en cualquier lugar que desee seleccionando la posición "**Página personalizada**".

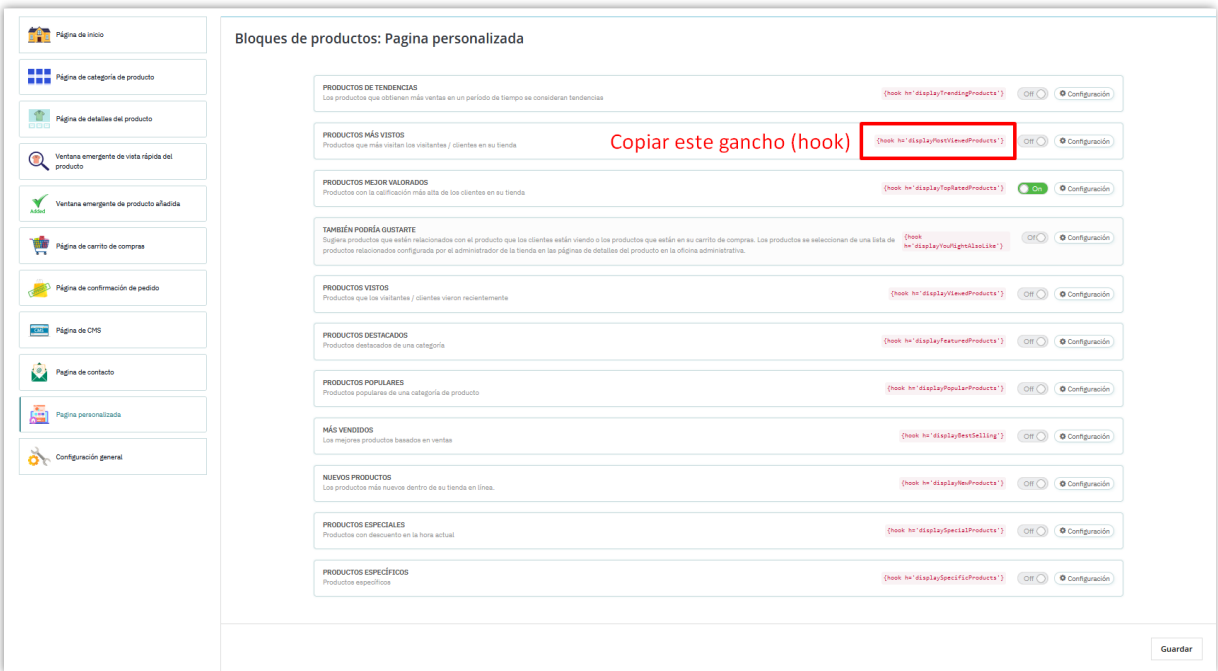

También puedes configurar cada bloque de sugerencias de productos. Cada uno tiene su propio hook. Necesitas habilitar el/los bloque(s) que desees, copiar el hook y pegarlo en el archivo .tpl donde quieres que aparezca.

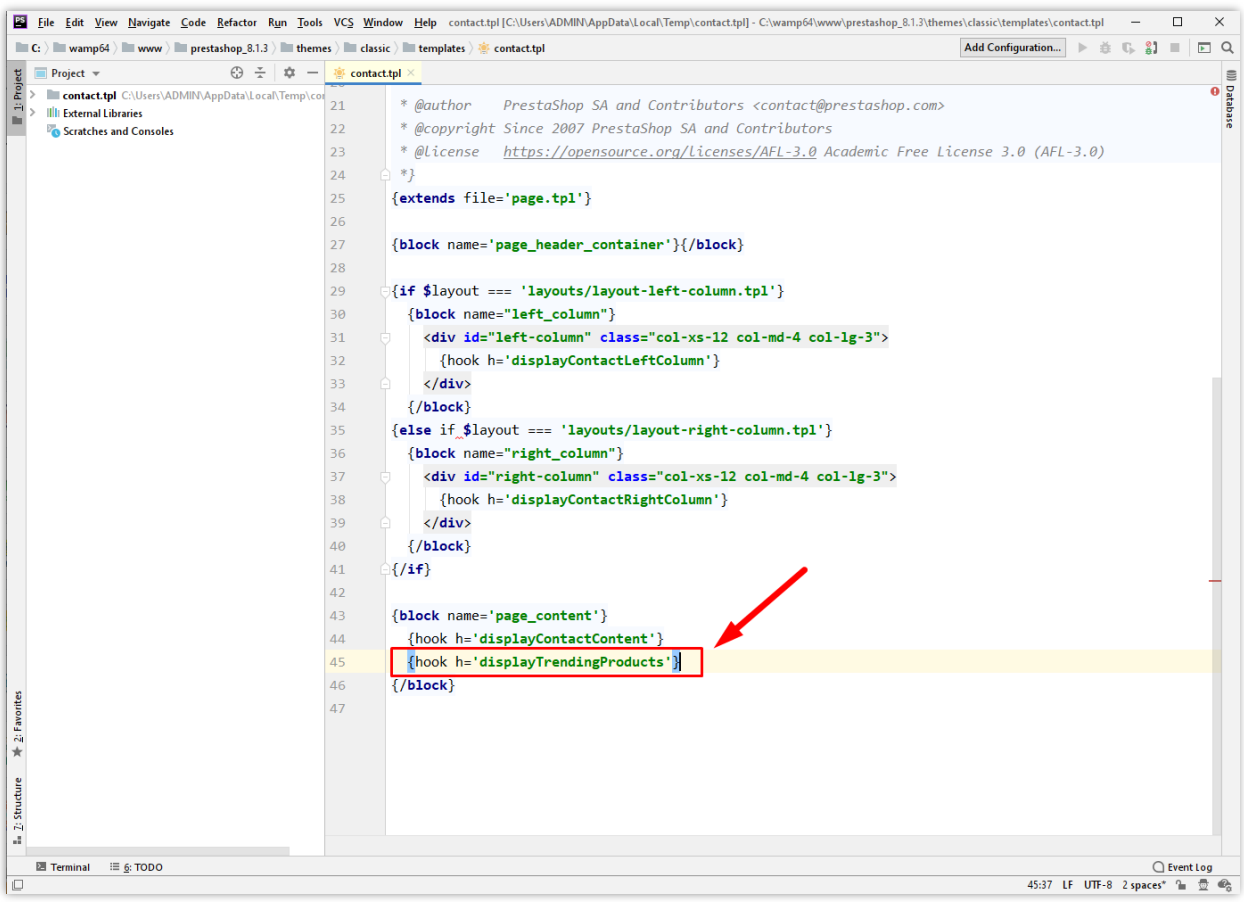

Cada bloque de sugerencias de productos tiene su propia configuración de popup:

- Personaliza el título del bloque.
- Habilita/deshabilita la opción "Mostrar filtro de subcategorías".
- Establece el número de productos que se mostrarán por carga de Ajax.
- Selecciona el tipo de diseño.
- Establece el número de productos mostrados por fila en cada dispositivo.

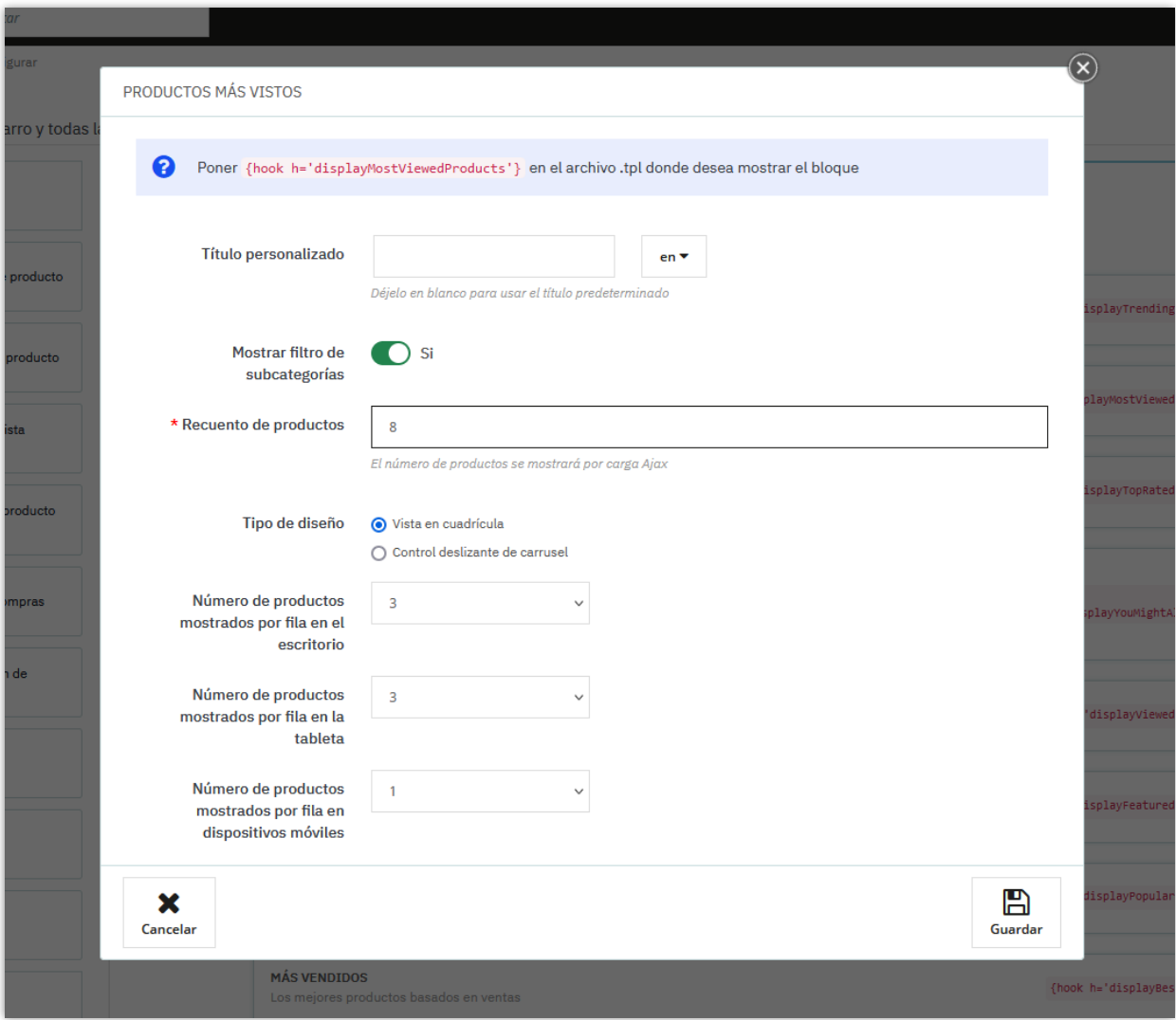

Veamos cómo se muestra el bloque de sugerencias de productos en el front office:

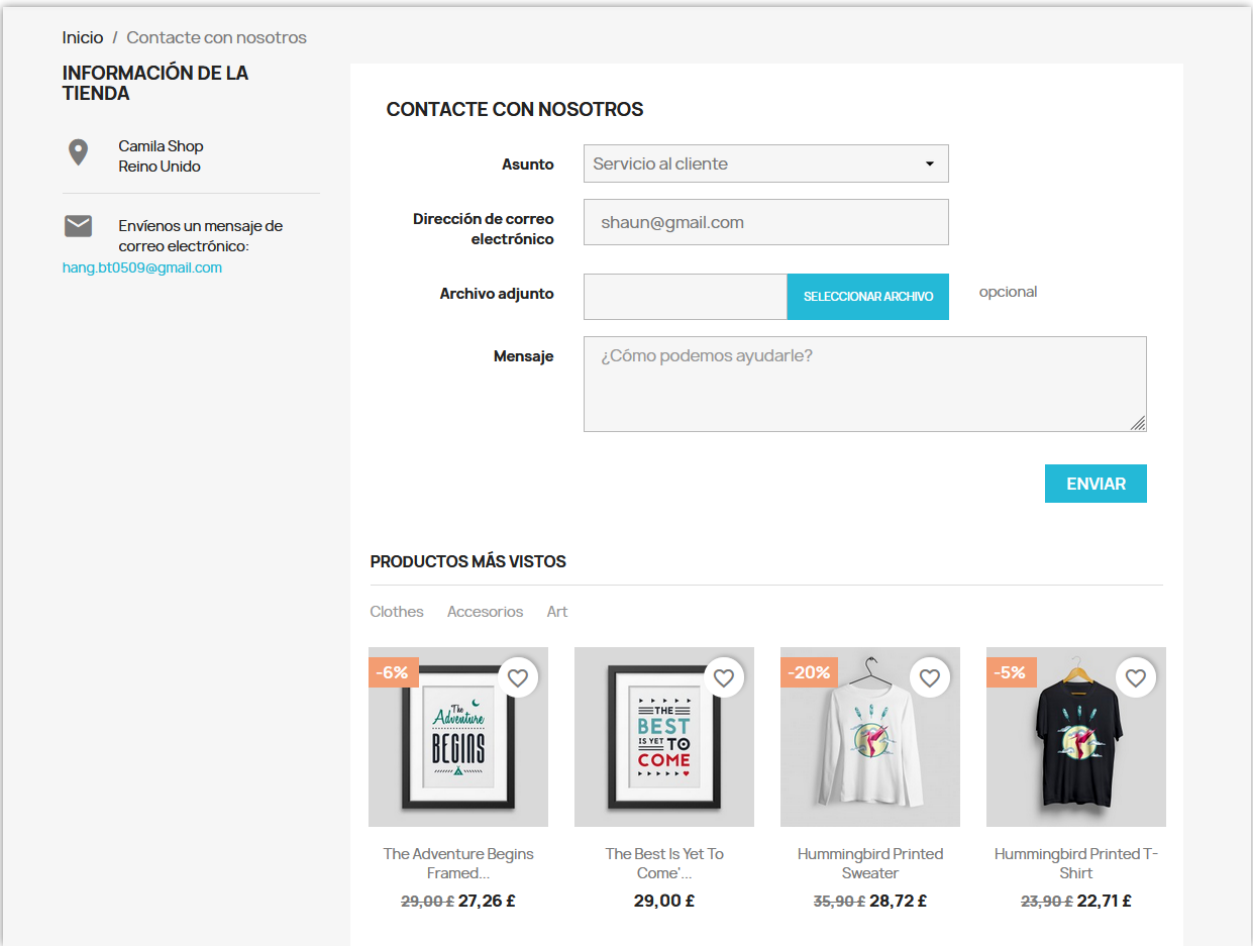

### <span id="page-14-0"></span>**5. Configuración general**

En esta pestaña encontrará configuraciones generales para mostrar sugerencias de productos.

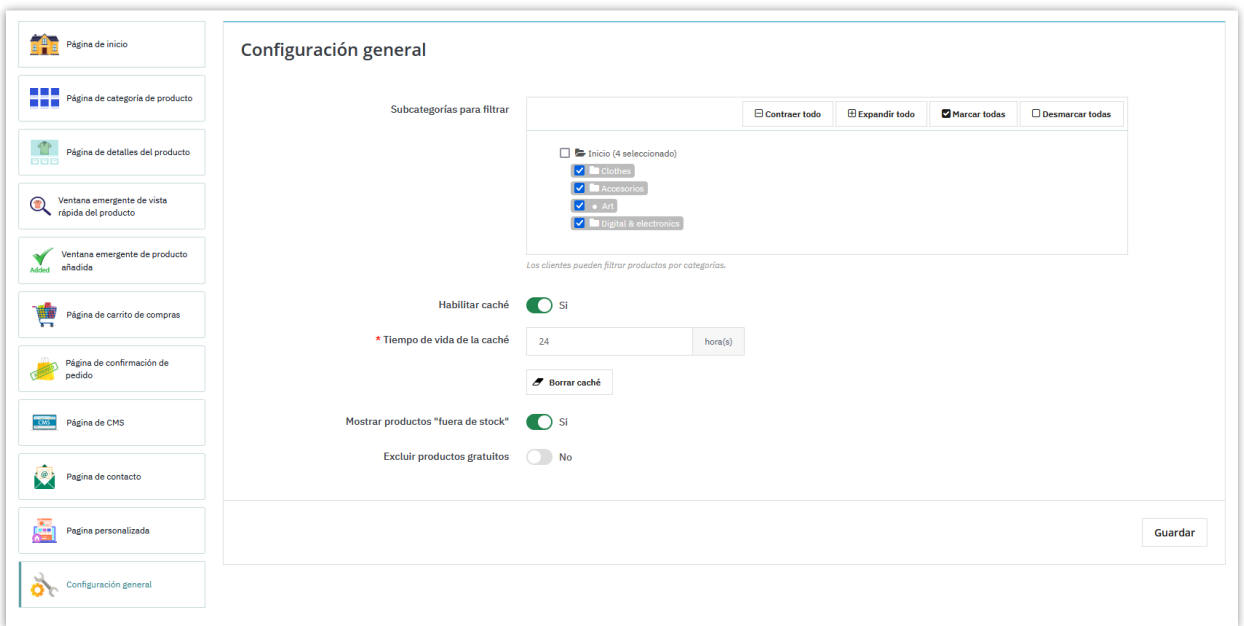

- **Subcategorías para filtrar**: Seleccione categorías que incluyen productos para filtrar.
- **Función de caché**: Las sugerencias de productos se cargan con la tecnología **jQuery Ajax** y el **caché del servidor** inteligente para minimizar el tiempo dedicado a cargar productos (inicialmente solo se cargan las pestañas de productos visibles).

#### <span id="page-15-0"></span>**V. GRACIAS**

Gracias nuevamente por adquirir nuestro producto y leer esta documentación. Esperamos que este documento le resulte útil y eficaz para la configuración completa de "**Cross Selling Pro**" en su sitio web. Si tiene alguna pregunta para la que no se encuentra respuesta en este documento, no dude en contactarnos.